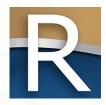

# MyDORGov Webinar – Annual Refresher

WI Dept of Revenue | State and Local Finance Division May 9 & 16, 2023

### Webinar Information

- ➤ To ask a question type in the 'Enter a question for staff' area
- ▶ We'll respond to your question during the webinar
- ➢ All Q&A and the recorded webinar will be posted on our website within a week

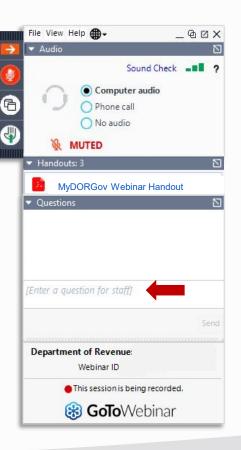

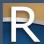

#### Presenters

- Sara Regenauer − LGS Director
- Stacy Leitner − IS Business Automation Analyst
- ▶ Deb Werner-Kelln Auditor
- ▶ Kristin Filipiak Community Services Specialist
- □ Lauren Franklin SLF Integration and Automation Supervisor

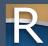

# Topics of Discussion

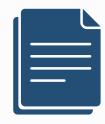

- □ Getting started/accessing the system

- Managing others to file on your behalf approving, denying, removing access
- Using the system filing a form, viewing historical filings and notifications
- □ Upcoming enhancements overview of this year's MyDORGov updates

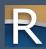

# Accessing MyDORGov

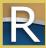

# MyDORGov

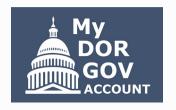

- DOR's e-filing system for local government officials and other representatives
- E-file your required DOR forms or view previously filed forms and notifications
- Most forms are filed with the State and Local Finance Division

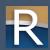

# Today's Webinar – MyDORGov

#### Who should attend?

- ▶ Municipalities
- ▶ Counties
- > Technical colleges
- ▶ Special districts
- □ Utility companies

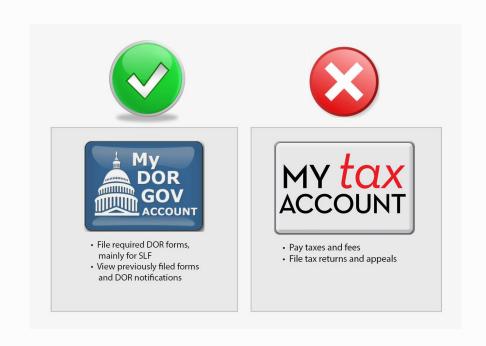

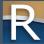

# Accessing MyDORGov

- MyDORGov icon is on top of these landing pages:
  - o Governments
  - o Town, villages and cities
  - o Counties
  - o <u>School/technical colleges/</u> special districts
  - o TIF information

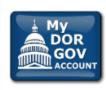

Login | Help

#### My DOR Government Account (MyDORGov)

DOR's online filing system for local governments.

#### MyDORGov benefits, include:

- · Access to forms is specific to your role
- View previously filed forms and DOR notifications
- Easy to manage multiple forms and districts/companies

#### Online Services

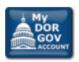

Login | Help

DOR's online filing system for local governments.

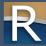

# Accessing MyDORGov

- Access to the system is effective for 30 days
- If you access the system from a different computer, you'll be prompted to complete the email authorization process again
- Enter your email address and click 'Login'

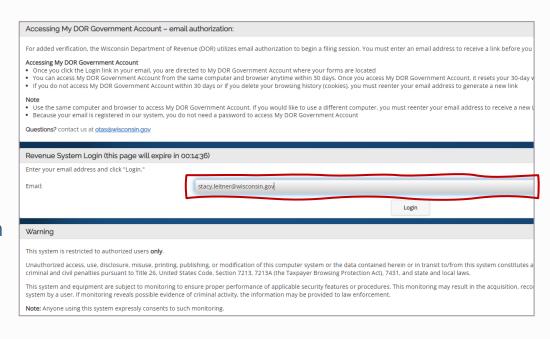

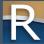

#### Email Link

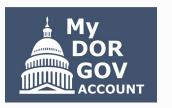

You'll receive an email with a link to access MyDORGov − Link will take you to the MyDORGov home page

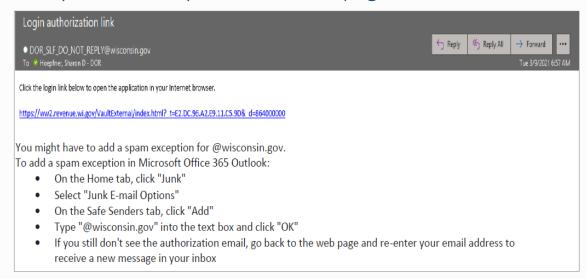

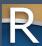

### Email Link

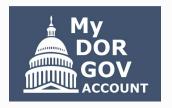

- ▶ Troubleshooting
  - o Check your junk or spam folders for the email
  - o Add a spam exception for @wisconsin.gov
  - o Try using a different browser
  - O If you want to access the system using Chrome, but the email with the link is in Microsoft Outlook, copy and paste the link into Chrome rather than just clicking the link

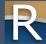

# MyDORGov Home Page

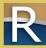

# Home Page – User Summary

- Window appears if this is the first time you log into MyDORGov − verify information once a year thereafter
- Enter your information to create your user profile and save
- ➤ Takes you to the home page showing 'No assigned offices'

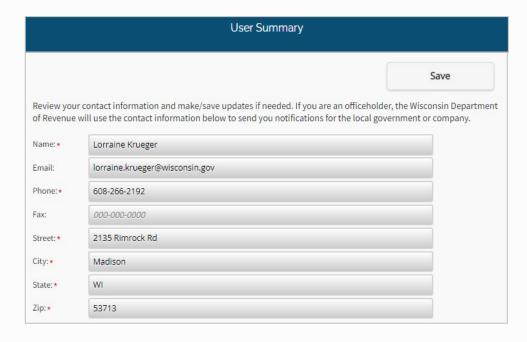

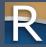

# Home Page – No Assigned Offices

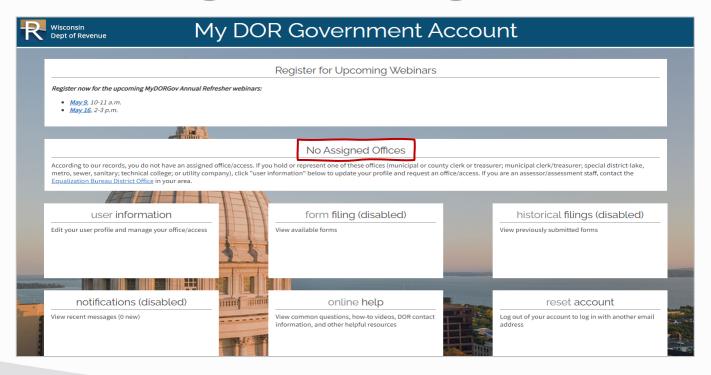

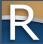

# Home Page – Assigned Offices

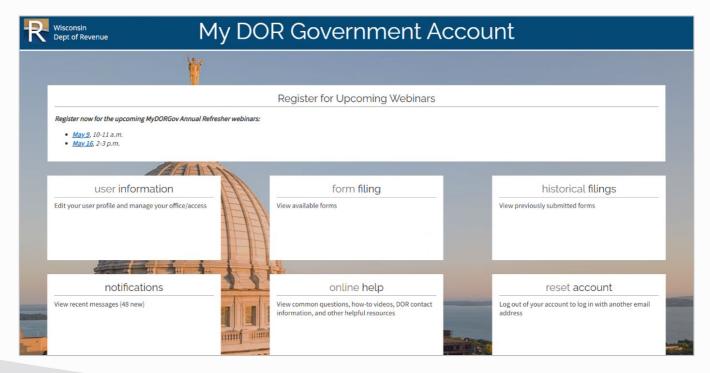

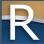

# User Information Page

And System Navigation

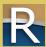

### User Information

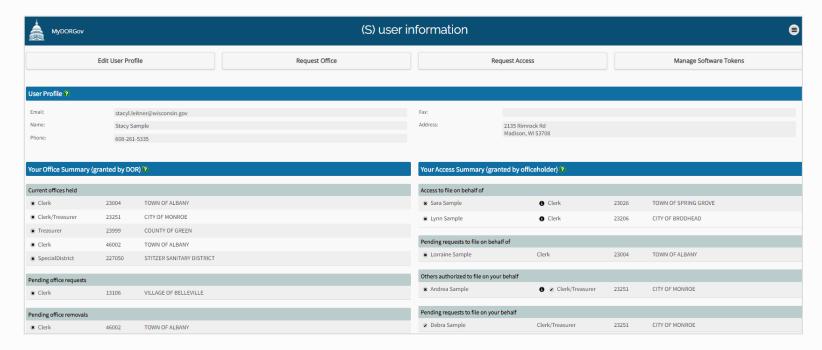

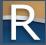

### User Information

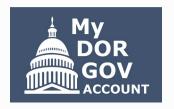

- Edit user profile − update your contact information
- ➤ Your office summary shows the offices you hold
- > Your access summary shows the users who can file on your behalf and the officeholders you can file on behalf of
- Request an office or access
- Manage software tokens (this option is for assessors only)
- Note: It's important to verify your profile information and accesses are correct

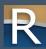

### Edit User Profile

- ➤ You can update name, phone and fax number, and address
- Contact lgs@wisconsin.gov to:
  - o Update your email address
  - o Consolidate multiple profiles
  - o Create a secondary email address
  - o Disable or deactivate a user's profile
- ▶ Assessors
  - o Update email in eRETR assessment staff, contact assessor to update your access
  - O Note: Assessors can't have a secondary email address

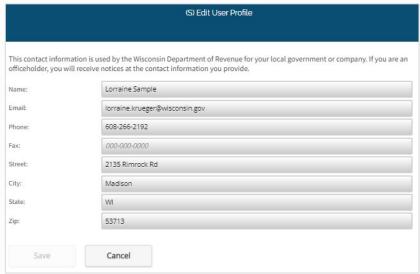

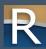

# Your Office Summary

- Only the actual officeholder can request to hold an office
  - o Clerk (municipal or county)
  - o Treasurer (municipal or county)
  - o Municipal Clerk/Treasurer
  - o Special District Representative
  - o Technical College Representative
  - o Utility Company Representative

| Your Office Summary (granted by DOR) 🔞 |        |                           |  |  |  |
|----------------------------------------|--------|---------------------------|--|--|--|
| Current offices held                   |        |                           |  |  |  |
| <b>★</b> Clerk/Treasurer               | 23251  | CITY OF MONROE            |  |  |  |
| <b>x</b> Treasurer                     | 23999  | COUNTY OF GREEN           |  |  |  |
| <b>x</b> Clerk                         | 46002  | TOWN OF ALBANY            |  |  |  |
| ■ SpecialDistrict                      | 227050 | STITZER SANITARY DISTRICT |  |  |  |

- ▶ If you no longer hold an office, request to have it removed
  - o Click (x) you are asked to confirm the office removal
  - o Email sent to DOR to process your request
  - o Office moved to 'Pending Office Removals' until DOR removes the office

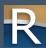

# Request Office

- DOR grants office permissions
  - o DOR will review your request and approve/deny within 10 business days
- Request office − enter or select appropriate information
- DOR sends an email notifying you of its decision
  - o Approved log in and begin filing
  - Denied use the contact information in the email to follow-up

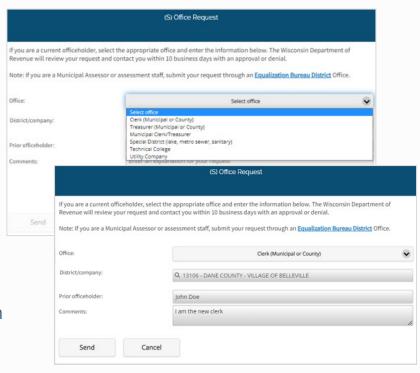

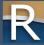

## Your Access Summary

- ▶ Permission granted by officeholder
- Possible sections under this panel
  - Access to file on behalf of lists offices (or other users)
     you authorized to file on behalf of
  - o Others authorized to file on your behalf – for officeholders only and shows the users authorized to file on their behalf

| Your Access Summary (granted         | d by officeholder) 🤊 |       |                 |
|--------------------------------------|----------------------|-------|-----------------|
| Access to file on behalf of          |                      |       |                 |
| <b>★</b> Sara Sample                 | <b>6</b> Clerk       | 23026 | TOWN OF SPRING  |
| * Lynn Sample                        | Clerk                | 23206 | CITY OF BRODHEA |
| Pending requests to file on behalf o | f                    |       |                 |
| * Lorraine Sample                    | Clerk                | 23004 | TOWN OF ALBANY  |
| Others authorized to file on your be | half                 |       |                 |
| * Andrea Sample                      | ↑ Clerk/Treasurer    | 23251 | CITY OF MONROE  |
| Pending requests to file on your bel | nalf                 |       |                 |
| Debra Sample                         | Clerk/Treasurer      | 23251 | CITY OF MONROE  |

- o Pending requests to file on your behalf or on behalf of an officeholder
- In each section, lists are sorted by district code

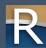

## Request Access

- Click 'Request Access' on the user information page
- Use if you aren't an officeholder, but need to file on their behalf
  - o Example: deputy roles, staff roles in a municipal or county office, other representatives filing on behalf of a district/company officeholder (such as a CPA)

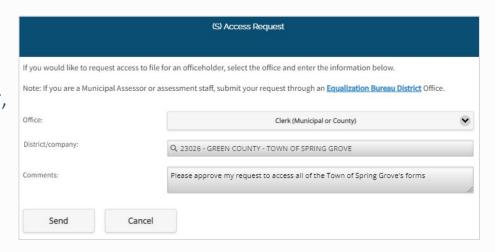

Enter or select appropriate information

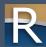

## Request Access

- Email sent to the officeholder to process your request
- ➤ Your request shows under 'Pending Access to file on behalf of'
  - o You will receive an email with the decision
  - o If approved, login to MyDORGov to being filing
  - District/office will now be available on your access summary – 'Access to file on behalf of'

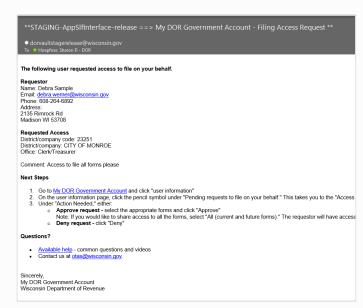

- ▷ If you're granted access to file specific forms, but need to change/add to the list.
  - o Contact the officeholder directly
  - o Officeholder can modify your access

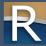

## Review Pending Requests

- Officeholders can approve or deny access requests
- To process a request
  - o Click the 'Pencil' icon
  - o Review the requester information
  - o Options:
    - Deny the request click deny
    - Approve the request select all forms or select specific forms

| Your Access Summary (granted by          | officeholder) 😨 |       |                  |
|------------------------------------------|-----------------|-------|------------------|
| Access to file on behalf of              |                 |       |                  |
| <b>★</b> Sara Sample                     | Clerk           | 23026 | TOWN OF SPRING O |
| * Lynn Sample                            | <b>❸</b> Clerk  | 23206 | CITY OF BRODHEAD |
| Pending requests to file on behalf of    |                 |       |                  |
| * Lorraine Sample                        | Clerk           | 23004 | TOWN OF ALBANY   |
| Others authorized to file on your behalf |                 |       |                  |
| * Andrea Sample                          | Clerk/Treasurer | 23251 | CITY OF MONROE   |
| Pending requests to file on your behalf  |                 |       |                  |
| ▶ Debra Sample                           | Clerk/Treasurer | 23251 | CITY OF MONROE   |

Approved requester now appears under the 'Others authorized to file on your behalf' section of 'Your Access Summary'

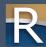

#### Review Access

Click info icon – to view the forms you can file, or a user can file on your behalf

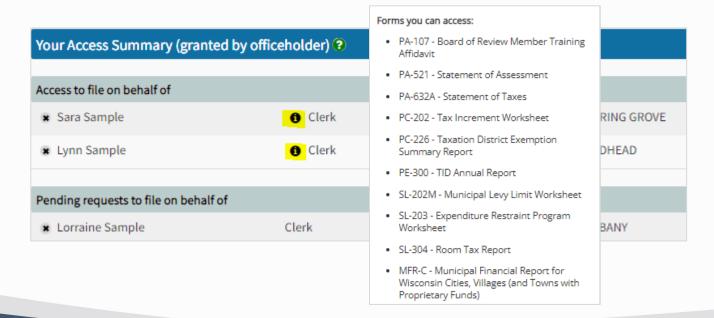

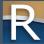

# Changing/Removing Access

Click pencil icon − to add/delete forms

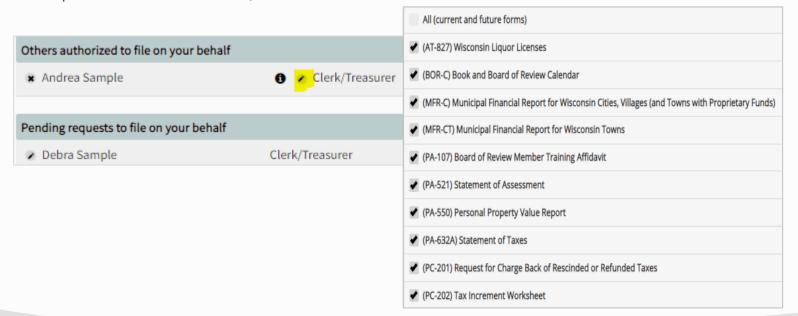

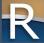

# Manage Software Tokens

- Only assessors can access (button grayed out for other users)
- Provide token to your software vendor for direct electronic filing
- Doesn't allow software vendor to view/manage your account
- Click (+) to create token − enter a name and click 'Create'
- Click (x) to delete token

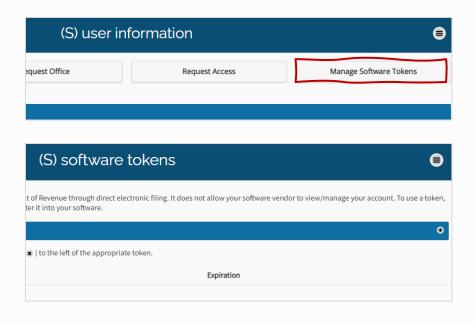

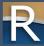

# System Navigation

#### Menu and capitol icon

- - O Return to main menu (home page), or go to other pages (your current page is grayed out)
  - o Make a selection or close the menu
- Click capitol icon to return to home page

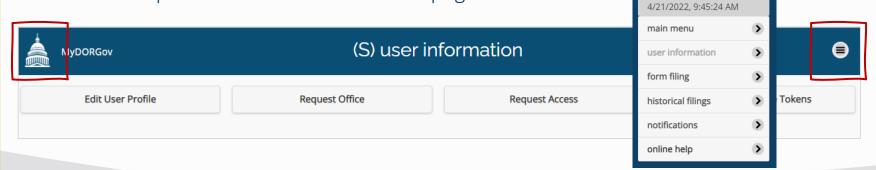

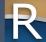

Close

# Form Filing Page

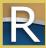

# Form Filing

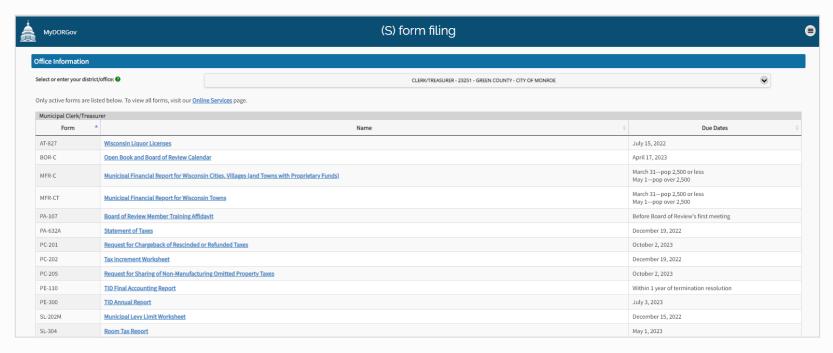

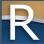

# Form Filing

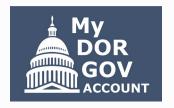

- Lists your active forms with due dates
- Online Services all local government forms listed with filing reminders
- ▷ Dropdown menu lists your districts/offices
- > Forms table
  - o Sorted by form number
  - O Use arrows to re-sort columns by form number, name or due date
- Exiting a form without submitting it − returns you to the form filing page.
- Submitting a form − returns you to the MyDORGov home page.

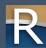

# Submitting a Form

- First page of each form looks similar
  - o Includes filing instructions and may also have a link to detailed instructions
  - Contact information for form-specific questions
- ▶ When you're ready, select Start Filing to begin

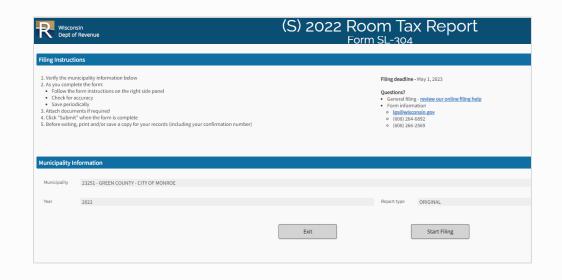

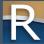

#### Within Form

- ▷ All secondary pages
  - o Left blue panel
    - Save, submit, print or exit form
    - Form help
    - General filing help
    - Symbol legend
  - o Right gray panel –additional instructions
  - o Section header menu
  - o Help bubbles throughout
  - o Error and warning messages appear

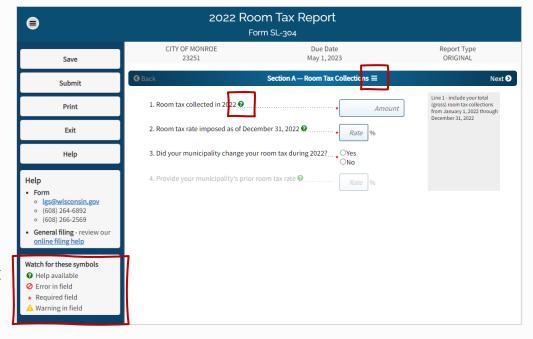

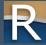

### Within Form

- > Preparer/Signature page
  - o Attach files
  - O Click arrows to see/fix error and warning messages

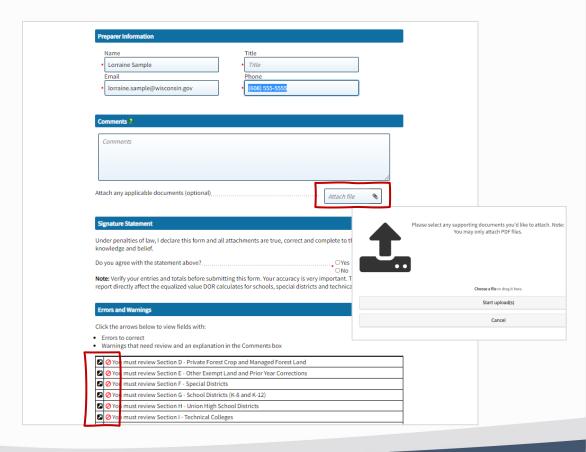

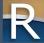

# Historical Filings Page

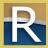

# Historical Filings

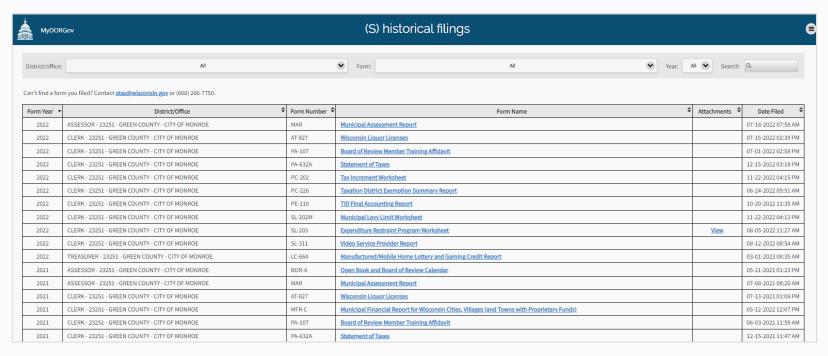

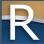

### Historical Filings

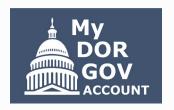

- Review and print forms filed in the past three years
- Clerks and treasurers have access to view forms their municipality/county filed
- ▶ If you file on an officeholder's behalf, you can only see forms you have access to
- Dropdown menus default to 'All'
- > You can filter by:
  - o Your district or office
  - o Form number and name
  - o Filing year
  - o Entering a keyword in the Search box
  - O Clicking column arrows to sort

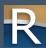

## Historical Filings

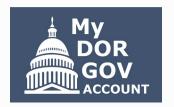

- View PDF of filed form − click form name link
  - o Browser must allow pop-ups from the DOR website
  - o Form opens in a new tab
  - o Download, print, or save
- - o Click link to see attachments (PDFs)
  - O Dialog box opens multiple attachments are listed individually
  - O Click link to open the attachment opens in a new tab
  - o Download, print or save

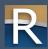

# Notifications Page

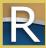

### Notifications

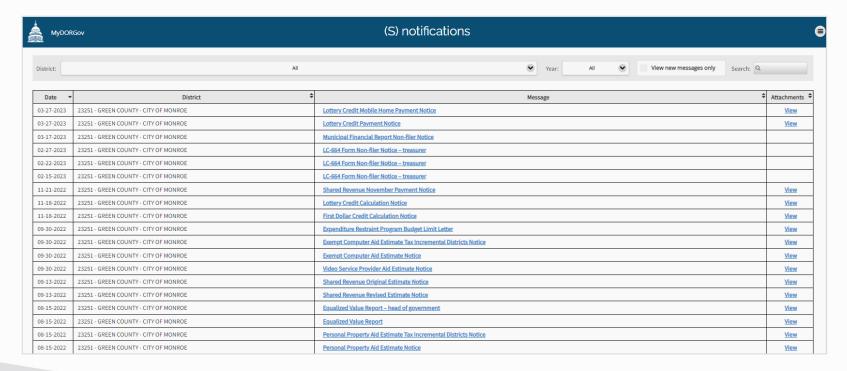

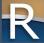

### Notifications

- Important notices and reminders from DOR
- Box on the home page shows how many new messages since your last visit
- Messages specific to your role
  - o If you only have access to file on behalf of an officeholder, you won't see the notices the officeholder received
- Dropdown menus default 'All'
  - o Filter by district or year
  - o Search by keyword
- Check 'View new messages only' to see new messages since last visit to the page

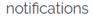

View recent messages (27 new)

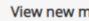

View new messages only

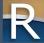

### Notifications

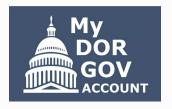

- Click column arrows to sort
- Click link in the message column to view − a dialog box opens with the message
- □ If a message has attachments (PDFs), click 'View'
  - o A new dialog box opens
  - o Click link to open the attachment opens in a new tab
  - o Download, print or save

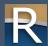

# Enhancement to Notification Page

- Expanded message titles
- For example, instead of VSP Estimate Notice now it's Video Service Provider Aid Estimate Notice

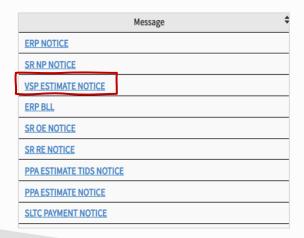

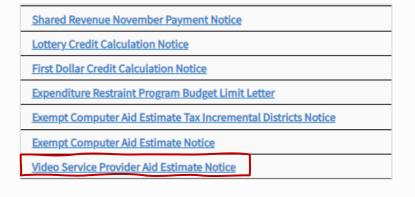

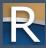

# Online Help

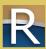

### Online Help

### State and Local Finance – Online Filing Help

Below is some helpful information for local government officials that must file information with the State and Local Finance Division (SLF) – primarily using My DOR Government Account.

#### Filing/System Help

- · My DOR Government Account:
  - · Register now for the upcoming MyDORGov webinars:
    - May 11 New users overview
    - <u>May 12</u> Enhancements and system changes overview
  - · Common questions
  - Helpful videos
- File transfer instructions
- Other forms under 'Government'

#### Resources

- Online Filing Reminders view all forms and download form filing reminders
- · Stay informed
  - Subscribe to DOR E-news to receive updates from SLF
  - Review recent and prior year news for <u>Municipal and County</u> <u>Officials</u> and <u>Assessors</u>
- Be prepared review the △ 2022 Local Government Calendar
- Additional local government <u>resources</u>

#### Contact Us

#### **Municipal and County Officials**

- · Contact lgs@wisconsin.gov
  - Update incorrect email address within MyDORGov
  - · Form specific questions
- System help contact otas@wisconsin.gov

#### **Assessors and Assessment Staff**

- · Update incorrect email address within MyDORGov
- · Add or remove a municipality within MyDORGov
- Contact
  - Assessor 🖟 DOR's Equalization Bureau
  - Assessment staff ask the assessor you are listed under to update your email in the Manage Users system
- System help contact otas@wisconsin.gov

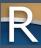

# Online Help

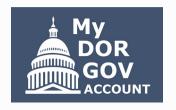

- Dens a web page on a new tab
- Filing/System Help − links to common questions and how-to videos
- Contact Us − lists contacts based on user type
- Resources
  - o Download filing reminders
  - Subscribe to DOR E-News receive emails for due dates, payment dates, law changes, etc.
  - o Recent/past news for municipal and county officials, and assessors
  - o 2023 local government calendar

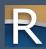

# Reset Account

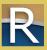

### Reset Account

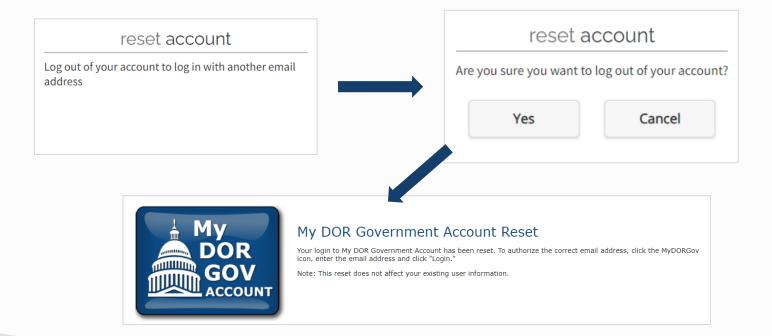

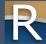

### Reset Account

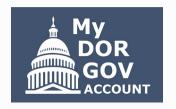

- Uncommon only use if you need to sign out and log in with another email address
- Example: you use different email addresses because you have multiple officeholder positions
- Pop-up window asks if you are sure you want to log out of your account
- Selecting 'Yes' logs you out of MyDORGov with your current email address
- Click the MyDORGov icon to login with a different email address
- > You'll receive a new link by email to access the system

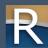

# Resources

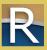

### Resources

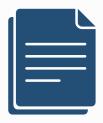

- Using MyDORGov revenue.wi.gov/Pages/FAQS/slf-vault.aspx
  - o Common questions
  - o Videos
- DOR training page revenue.wi.gov/Pages/Training/Home.aspx
  - O Recorded version of this webinar posted within a week
  - O Q&A from this webinar as a PDF

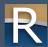

# Enhancements

Changes to MyDORGov later this year

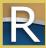

## Read Only Option for Forms

- Officeholder can grant Read Only access or Read/Write access to a form
- ▶ Read/Write access others can view, type and save information in the form
   o Officeholder still responsible for submitting the form

| Forms this user can access |                |                       |                                         |  |  |  |
|----------------------------|----------------|-----------------------|-----------------------------------------|--|--|--|
| Read<br>Only               | Read/<br>Write | Read/Write<br>/Submit | Form                                    |  |  |  |
|                            | Х              |                       | PA-521 – Statement of Assessment        |  |  |  |
|                            |                | Х                     | PA-550 – Personal Property Value Report |  |  |  |
| Х                          |                |                       | PA-632A – Statement of Taxes            |  |  |  |

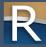

## Form Filing Page

▶ Menu bar – enhancement to choose a specific form, filing status, or search for a specific form

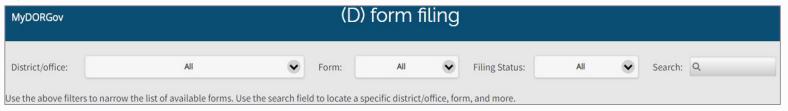

Adding more columns to table – filing status and date filed o Easier to see if a form is in the filing process or if it's been submitted

| Form Number 🕏 | Form Name                                                                                    | Filing Status 🔻  | Date Filed | Due Date ◆  |
|---------------|----------------------------------------------------------------------------------------------|------------------|------------|-------------|
| MFR-C         | Municipal Financial Report for Wisconsin Cities, Villages (and Towns with Proprietary Funds) | Saved - Original |            | May 1, 2023 |

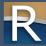

## **Updating Contact Information**

- ▶ New process file contact information updates in MyDORGov
- No more emailing <u>lgs@wisconsin.gov</u> with updates just submit changes through MyDORGov using the contact update form
- ▶ More details and instructions coming later this year!

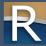

### Resources

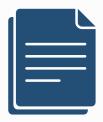

- Using MyDORGov revenue.wi.gov/Pages/FAQS/slf-vault.aspx
  - o Common questions
  - o Videos
- DOR training page revenue.wi.gov/Pages/Training/Home.aspx
  - o Recorded version of this webinar posted within a week
  - o Q&A from this webinar as a PDF

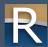

# Thanks! Any questions?

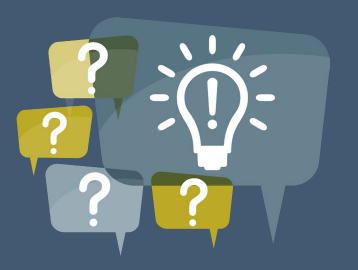

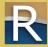

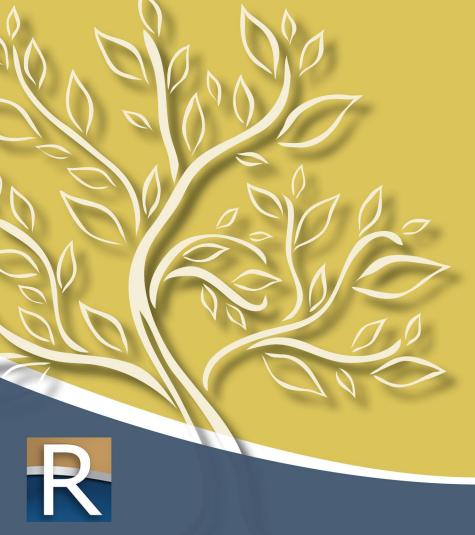

### **Mission**

Strengthen Wisconsin through fair tax and lottery administration, while educating and serving the public, our customers and communities.

### **Vision**

To be the premier agency in providing innovative, accessible resources, and exceptional customer service built on a foundation of trust, inclusivity and creativity.

### **Values**

- Integrity
- Innovation
- Inclusivity

- Knowledge
- Empathy
- Security